#### SPRINGER FEEDBACK FRQ JOBS & CAREERS SEARCH FOR RETURN SpringerLink ADVANCED Articles ABOUT | BROWSE | FAVORITES | ALERT | ORDERS LOG OFF

 **SpringerLink** เป็นระบบฐานข้อมูลวารสารวิชาการและสิ่งพิมพ์ ให้ข้อมูลในรูปแบบบรรณานุกรม สาระสังเขป และฉบับเต็ม ใน 13 สาขาวิชาหลักและ 25 สาขาวิชาย่อย ครอบคลุมเนื้อหาทั้งทางด้านวิทยาศาสตร์ เทคโนโลยี สังคมศาสตร์ และมนุษยศาสตร์ นอกจากนี้ยัง มีการนำวารสารวิชาการของจีน 4 ชื่อเรื่อง และของรัสเซียอีก 14 ชื่อเรื่องมาให้บริการรูปแบบออนไลน์ด้วย โดยให้ข้อมูลย้อนหลังตั้งแต่ฉบับปี ค.ศ.1994 ถึงปปจจุบัน มีวารสารและสิ่งพิมพจํานวน 2,531 รายการและมีการปรับปรุงขอมูลอยางสม่ําเสมอ

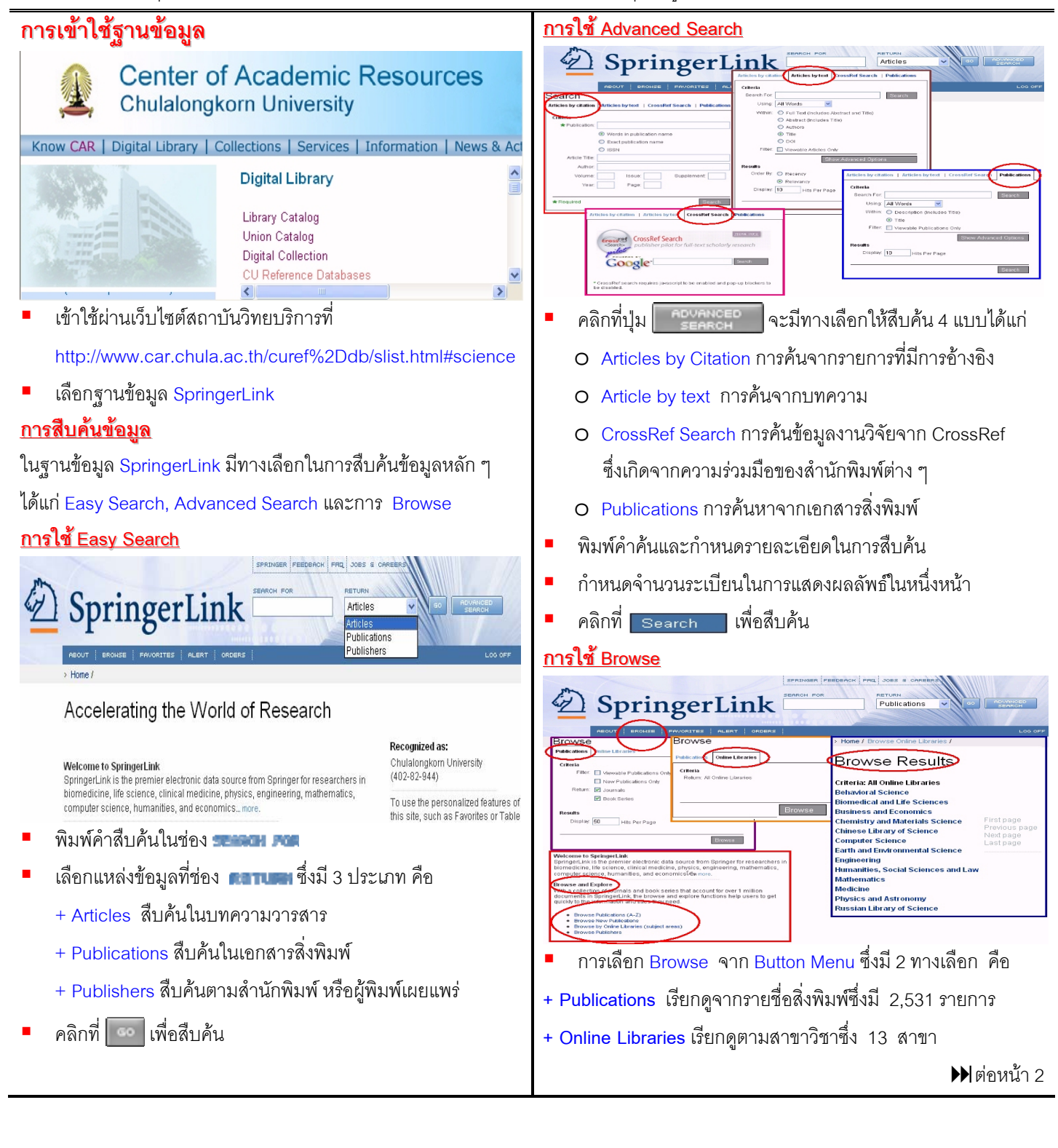

- การเลือก Browseจากหัวขอ Browse and Explore มี 4 ทางเลือก คือ
- + **Browse Publications (A-Z)** เรียกดูจากรายชื่อสิ่งพิมพ
- + **Browse New Publications** เรียกดูเฉพาะสิ่งพิมพใหม
- + **Browse by Online Libraries (Subject Areas)** เรียกดูตามสาขา
- + <mark>Browse Publisher</mark>s เรียกดูสิ่งพิมพ์จากสำนักพิมพ์ต่าง ๆ

## **การเลือกสิ่งพิมพตามความสนใจ ตามความสนใจ (Favorites)**

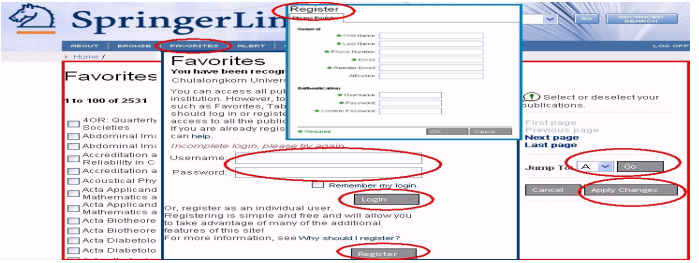

- คลิกที่ จะปรากฏหนาจอใหใส **Username** และ **Password** ซึ่งไดจากการ**ลงทะเบียน** ถายังไมเคยลงทะเบียนให คลิก Register
- เลือกสิ่งพิมพที่สนใจตามจํานวนที่ตองการและคลิกปุม **Home**
- หลังจากเปลี่ยนแปลงรายการเลือกไว้ให้คลิก Apply Changes

# **การใชAlert**

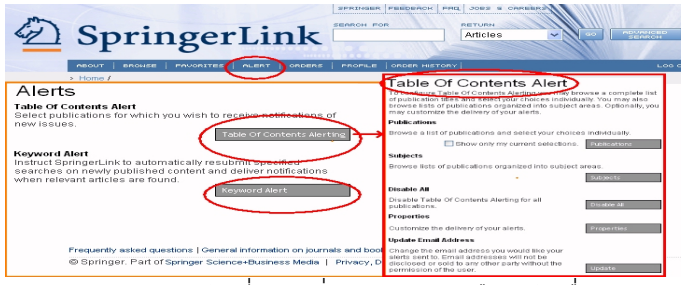

- **Alert** เปนการแจงเกี่ยวกับสิ่งพิมพใหมๆ หรือหัวขอเรื่องใหมๆ ในฐานขอมูล **SpringerLink** มี 2 ทางเลือก คือ
	- + **Table of Contents Alert** แจงเตือนสารบัญใหม
	- + **Keyword Alert** แจงเตือนหัวขอเรื่องใหม

#### **การแสดงผล การแสดงผล**

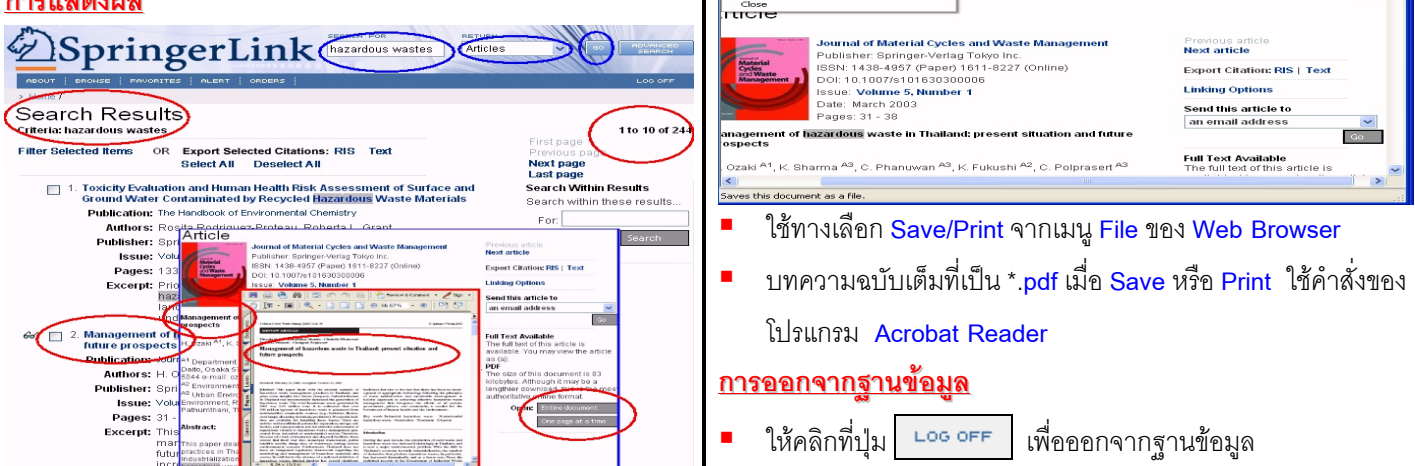

้ ผลการสืบค้นให้ชื่อเรื่อง รายละเอียดทางบรรณานุกรม พร้อม รายละเอียดอยางยอโดยแสดงผลครั้งละ 10 ระเบียน ตอหนึ่ง หน้าจคภาพ

- คลิกที่ชื่อเรื่องเพื่อดูรายละเอียดของแตละบทความ
- รายการที่มี *d*a ข้างหน้าสามารถดูบทความฉบับเต็มได้
- คลิกที่ ใหรายละเอียดบทความฉบับเต็ม
- คลิกที่ <mark>One page at a time \_</mark> เพื่อให้แสดงครั้งละหนึ่งหน้าจอภาพ
- คลิกที่ Check Box หนาบทความเพื่อเลือกเฉพาะบทความที่ ต้องการ ถ้าเลือกทุกบทความคลิกที่ Belect All
- คลิกที่ <mark>Desalect All</mark> เพื่อยกเลิกรายการที่เลือกไว้
- คลิกที่ Filter Selected Items เพื่อดูรายการที่เลือกไว้

### **การสง E-mail**

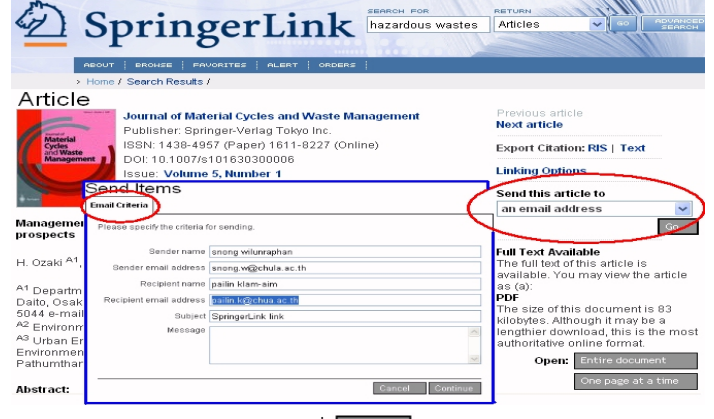

- จากหนาจอ **Article** คลิกที่ ใต**an email address**
- ใส่ชื่อผ้ส่ง ผ้รับ พร้อมกับ e-mail address
- ใส่ข้อความที่ต้องการ และคลิกที่ Continue ใพื่อส่ง e-mail

## **การ Save และการ Print**

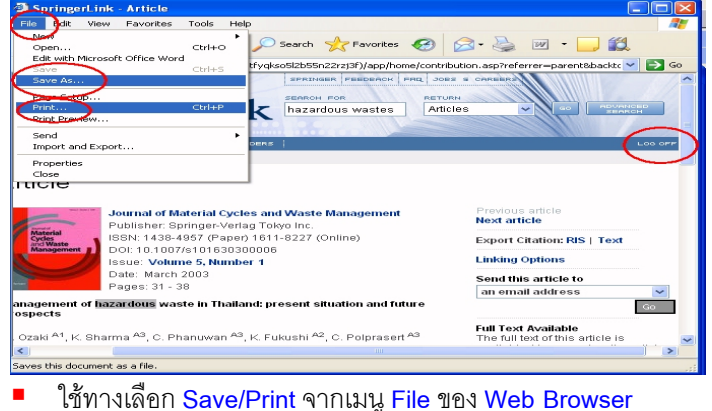

จัดทําโดย สนอง วิลุนระพันธ สถาบันวิทยบริการจุฬาลงกรณมหาวิทยาลัย (ฉบับพิมพครั้งที่ 4) พฤศจิกายน 2548